## **How to make a slideshow using photos from your iPad**

Because the high resolution of iPad camera, we all like to use iOS devices to take photos or videos. But sync it back to computers or other iOS devices using iTunes is a big problem. There is one time iTunes erased all of my videos and photos automatically, and I even cann't restore them. And about slideshow, I'd like to make photos into slideshow to keep them, because slideshow is much more stunning than still photos.

So here I want to show you how to make slideshow using photos from your iPad/ iPhone/ iPod touch. We will use two wonderful toos, which are [wireless transfer app](https://itunes.apple.com/us/app/wireless-transfer-app/id543119010?ls=1&mt=8) and [slideshow dvd creator.](http://slideshowdvdcreator.com/) [Wireless transfer app](https://itunes.apple.com/us/app/wireless-transfer-app/id543119010?ls=1&mt=8) can help you transfer photos and videos between iPad/ iPhone/ iPod/ Windows/ Mac freely using wifi, without iTunes or USB cables. It recently upgraded to the newest version 3.5 which can run on iOS7 perfectly. [Slideshow dvd creator c](http://slideshowdvdcreator.com/)an help you create a professional-looking slideshow within minutes.

## **First, we have to transfer photos from iPad to computer.**

1. Download the wireless transfer app from <https://itunes.apple.com/us/app/wireless-transfer-app/id543119010?ls=1&mt=8>;

- 2.Connect the iPad and your computer to the same wifi route;
- 3. Run Wireless Transfer App on iPad, and be sure to keep it from sleeping.

4.Input the URL link exactly as it appears on the iPad into the browser (IE, Chrome, Firefox and so on) to go to the transfer page.

5. Select one album then you can download photos one by one or in batch.

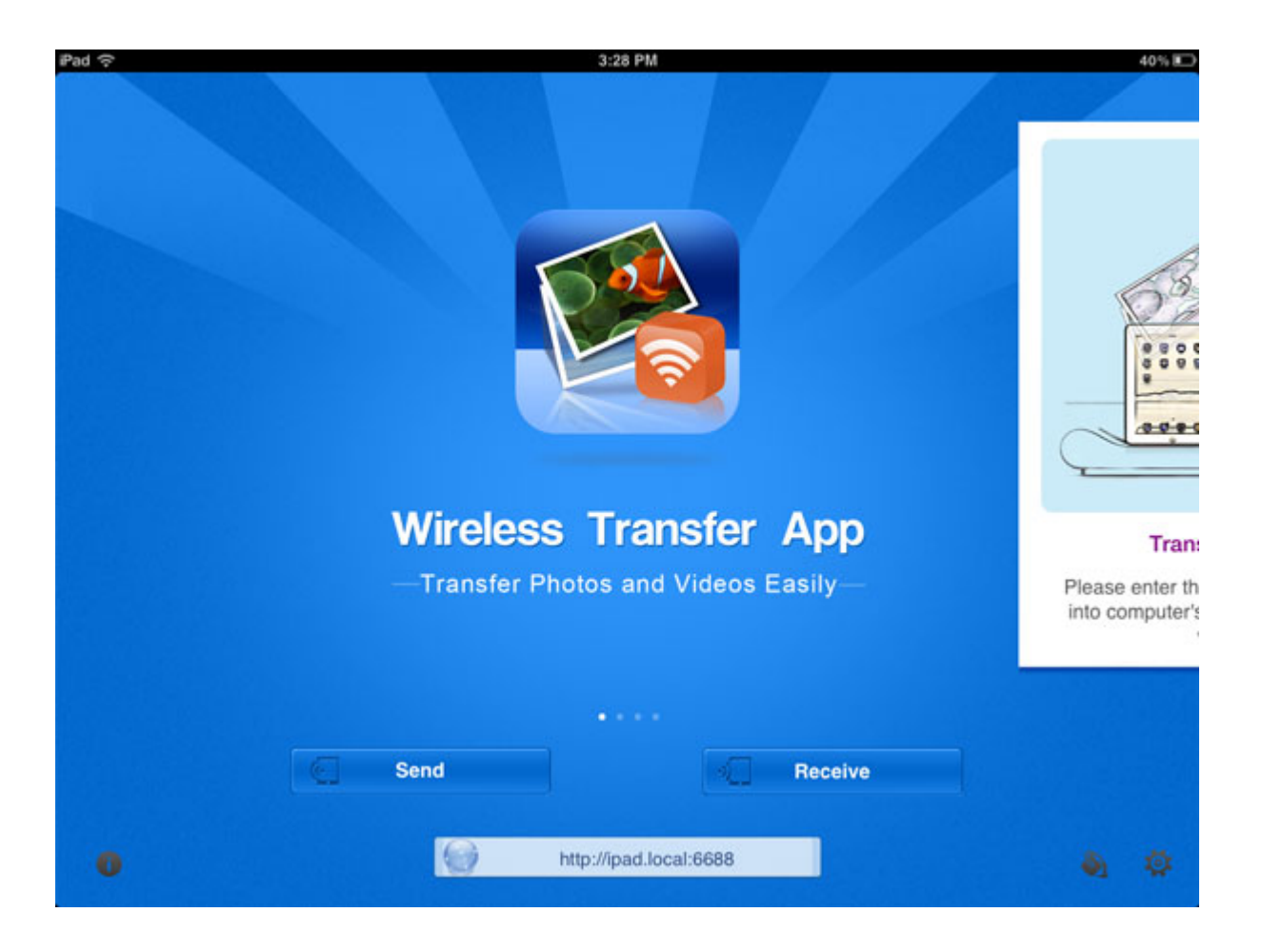

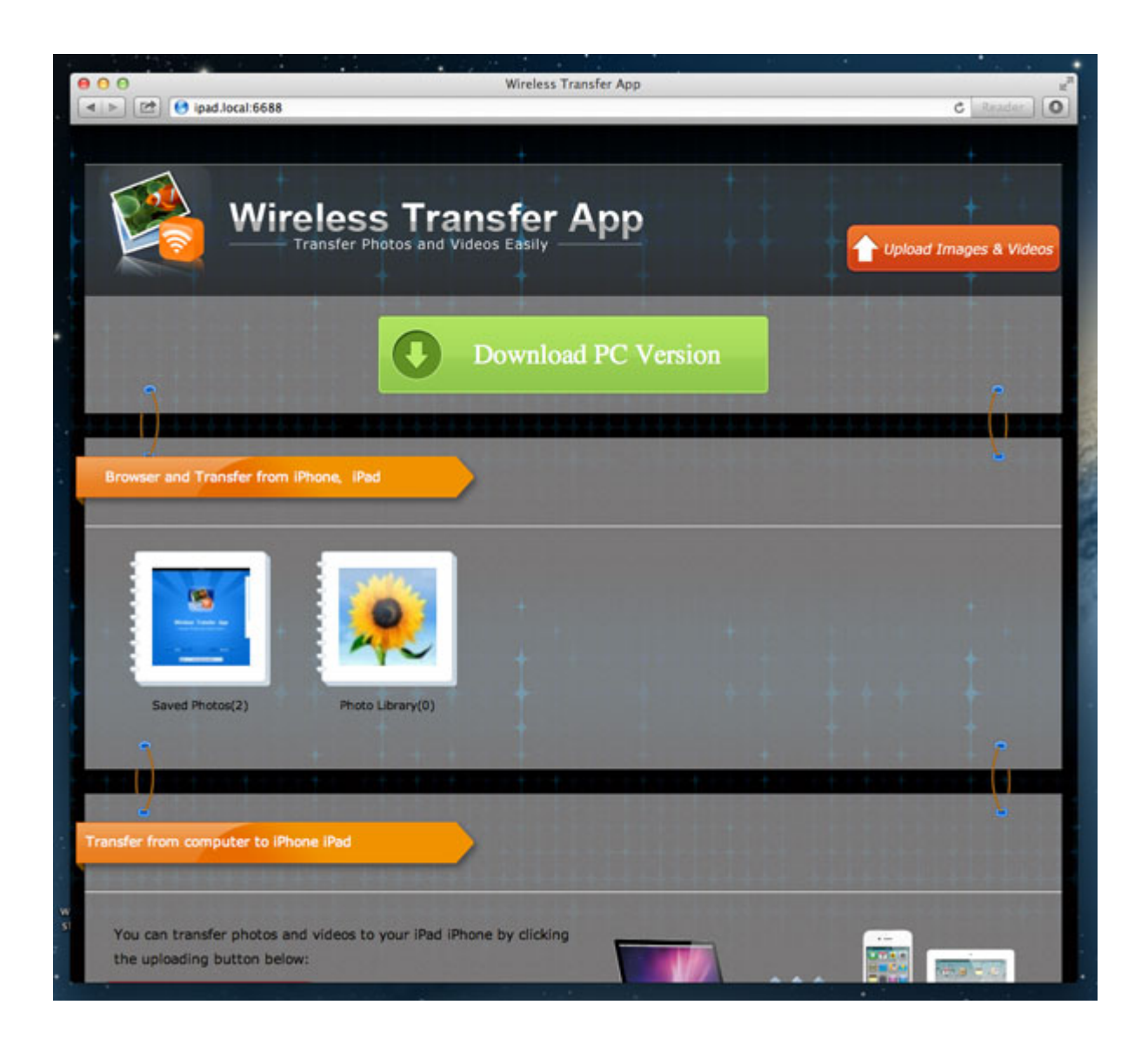

## **Second, we can make photos downloaded into slideshow.**

1.Download Slideshow DVD Creator from<http://slideshowdvdcreator.com/>. The download is free.

2.Click "Images" on the left panel of the soft, then you can select one folder and drag & drop the photos to add them.

3.Directly drag the photos in the list to change the order according to your need.

4.Click the button between photos to add transition effects.

5.Click the time shown on the photos to set play time for each photos and transition effect.

6. There are other things you can also do : add songs as background music; add theme; add text into photos; set Pan & Zoom effect; sync slideshow & music and so on. There are also other functions you can find out by yourself.

7.If you are satisfied with the slideshow you made, you have 2 choices now : a. export it into mov or mp4 video format; b. burn it into DVD.

For more information, you can go to : <http://slideshowdvdcreator.com/make-slideshow-dvd-on-mac.html>.

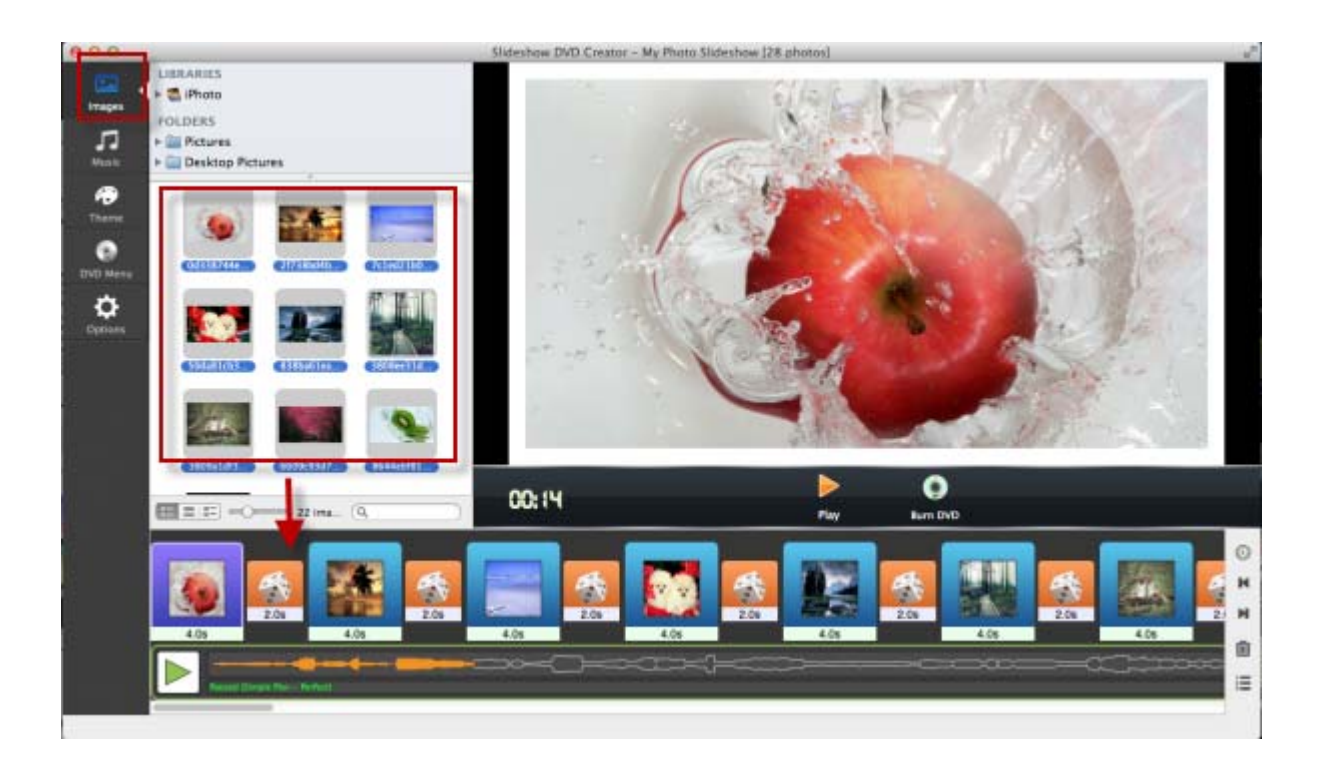